**INSTALLATION GUIDE**

**AXIS M11 Series**

**AXIS M1103 Network Camera AXIS M1104 Network Camera AXIS M1113 Network Camera AXIS M1114 Network Camera**

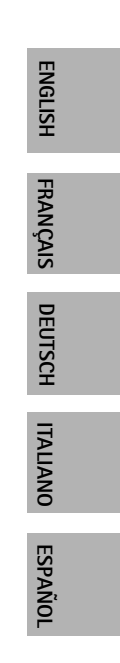

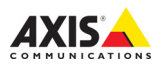

Download from Www.Somanuals.com. All Manuals Search And Download.

#### **Legal Considerations**

Video and audio surveillance can be prohibited by laws that vary from country to country. Check the laws in your local region before using this product for surveillance purposes. These network cameras include one (1) H.264 decoder license. To purchase further licenses, contact your reseller.

#### **Electromagnetic Compatibility (EMC)**

This equipment generates, uses and can radiate radio frequency energy and, if not installed and used in accordance with the instructions, may cause harmful interference to radio communications. However, there is no guarantee that interference will not occur in a particular installation.

If this equipment does cause harmful interference to radio or television reception, which can be determined by turning the equipment off and on, the user is encouraged to try to correct the interference by one or more of the following measures: Re-orient or relocate the receiving antenna. Increase the separation between the equipment and receiver. Connect the equipment to an outlet on a different circuit to the receiver. Consult your dealer or an experienced radio/TV technician for help. Shielded (STP) network cables must be used with this unit to ensure compliance with EMC standards. See Electromagnetic Compatibility (EMC), [on page 81](#page-80-0) for more information on this product's compliance with safety standards.

#### **Equipment Modifications**

This equipment must be installed and used in strict accordance with the instructions given in the user documentation. This equipment contains no user-serviceable components. Unauthorized equipment changes or modifications will invalidate all applicable regulatory certifications and approvals.

#### **Liability**

Every care has been taken in the preparation of this document. Please inform your local Axis office of any inaccuracies or omissions. Axis Communications AB cannot be held responsible for any technical or typographical errors and reserves the right to make changes to the product and documentation without prior notice. Axis Communications AB makes no warranty of any kind with regard to the material contained within this document, including, but not limited to, the implied warranties of

merchantability and fitness for a particular purpose. Axis Communications AB shall not be liable nor responsible for incidental or consequential damages in connection with the furnishing, performance or use of this material.

#### **RoHS**

This product complies with both the European RoHS directive, 2002/95/EC, and the Chinese RoHS regulations, ACPEIP.

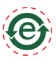

#### **WEEE Directive**

The European Union has enacted a Directive 2002/96/EC on Waste Electrical and Electronic Equipment (WEEE Directive). This directive is applicable in the European Union member states.

The WEEE marking on this product (see right) or its documentation indicates that the product must not be disposed of together with household waste. To prevent possible harm to human health and/or the environment, the product must be disposed of in an approved and environmentally safe recycling process. For further information on how to dispose of this product correctly, contact the product supplier, or the local authority responsible for waste disposal in your area.

Business users should contact the product supplier for information on how to dispose of this product correctly. This product should not be mixed with other commercial waste. For more information, visit www.axis.com/techsup/.

#### **Support**

Should you require any technical assistance. please contact your Axis reseller. If your questions cannot be answered immediately, your reseller will forward your queries through the appropriate channels to ensure a rapid response. If you are connected to the Internet, you can:

- download user documentation and firmware updates
- find answers to problems in the FAQ database. Search by product, category, phrases.
- report problems to Axis support by logging in to your private support area.

# **AXIS M11 Series Installation Guide**

This guide helps you to install the AXIS M11 Series Network Camera on your network. For further information, please see the User's Manual available on the CD, or from www.axis.com/techsup

#### **Installation steps**

- 1. Check the package contents against the list below.
- 2. Hardware overview on page 4.
- 3. Install the hardware on [page 5](#page-4-0).
- 4. Assign an IP address on page 6.
- 5. Set the password on [page 9](#page-8-0).
- 6. Adjust image and focus on [page 11.](#page-10-0)

## **Package contents**

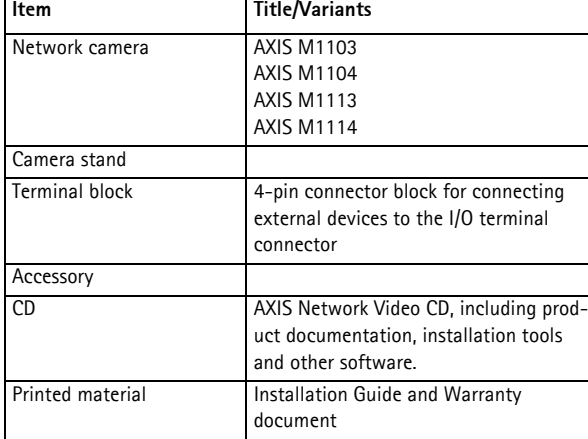

## **Important!**

This product must be used in compliance with local laws and regulations.

Download from Www.Somanuals.com. All Manuals Search And Download.

## **Hardware overview**

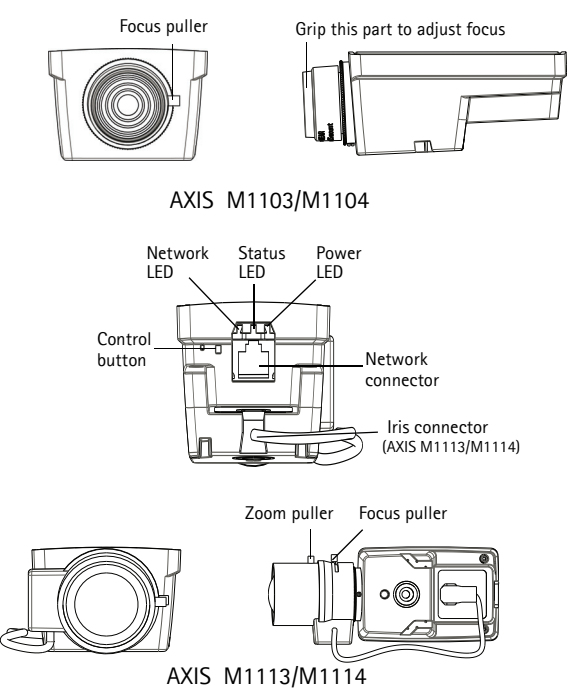

#### **Dimensions (HxWxD)**

AXIS M1103/AXIS M1104 2.8 mm: 43 x 61 x 107 mm (1.7" x 2.4" x 4.2") AXIS M1103/AXIS M1104 6 mm: 43 x 61 x 110 mm (1.7" x 2.4" x 4.3") AXIS M1113: 43 x 61 x 140 mm (1.7" x 2.4" x 5.5") AXIS M1114: 43 x 61 x 142 mm (1.7" x 2.4" x 5.6")

## **AXIS M11 Series Page 5**

#### **LED indicators**

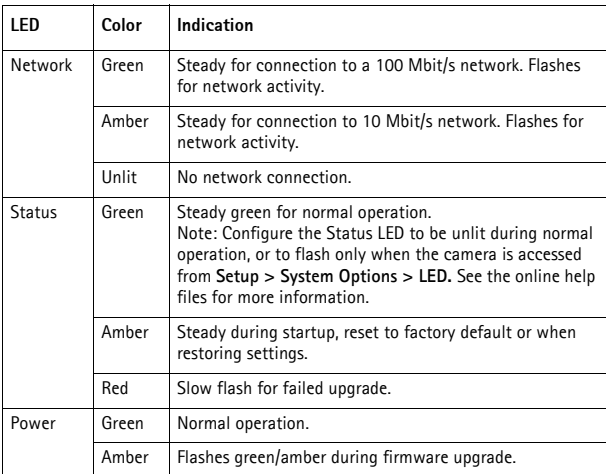

## <span id="page-4-0"></span>**Install the hardware**

#### **Important!**

AXIS M11 Series is designed for indoor and outdoor use. To use the camera outdoors, install in an approved outdoor housing. Please see www.axis.com for more information on outdoor housings.

- 1. Attach the stand to the camera by screwing it on. For wall mounting, attach the stand to wall first, using 3 appropriate screws.
- 2. Attach the cable to the network connector (supports PoE class 1) in the camera.
- 3. Check that the indicator LEDs indicate the correct conditions. See table above.

## **Assign an IP address**

Most networks today have a DHCP server that automatically assigns IP addresses to connected devices. If your network does not have a DHCP server, the Network Camera will use 192.168.0.90 as the default IP address.

AXIS IP Utility and AXIS Camera Management are the recommended methods for setting an IP address in Windows. These free applications are available on the Axis Network Video Product CD supplied with this product, or they can be downloaded from www.axis.com/techsup Depending on the number of cameras you wish to install, use the method that suits you best.

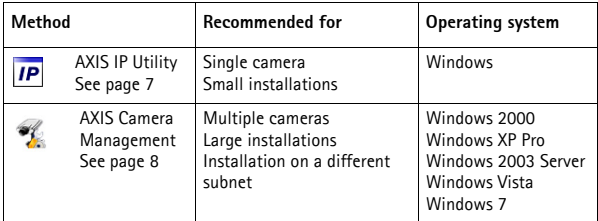

#### **Notes:**

- If assigning the IP address fails, check that there is no firewall blocking the operation.
- For other methods of assigning or discovering the IP address of the AXIS M11 Series, such as in other operating systems, see [page 12.](#page-11-0)

## <span id="page-6-0"></span>**AXIS IP Utility - single camera/small installation**

AXIS IP Utility automatically discovers and displays Axis devices on your network. You can also manually set a static IP

address through this application. AXIS IP Utility is available on the Axis Network Video Product CD, or it can be downloaded from www.axis.com/ techsup

Install the AXIS M11 Series Network Camera on the same network segment (physical subnet) as the computer running AXIS IP Utility.

#### **Automatic discovery**

- 1. Check that the AXIS M11 Series Network Camera is connected to the network and that power has been applied.
- 2. Start AXIS IP Utility.
- 3. When the AXIS M11 Series network camera appears in the window, double-click to open the camera's home page.
- 4. See [page 9](#page-8-0) for instructions on how to set the password.

#### **Set the IP address manually (optional)**

- 1. Acquire an unused IP address on the same network segment your computer is connected to.
- 2. Select the AXIS M11 Series in the list.
- 3. Click the button **IP** Assign new IP address to selected device and enter the IP address.
- 4. Click the **Assign** button and follow on-screen instructions. Note that the camera must be restarted within two minutes for the new IP address to be set.
- 5. Click the **Home Page** button to access the camera's web pages.
- 6. See [page 9](#page-8-0) for instructions on how to set the password.

#### $F E$ **IR AXIS IP Utility** 四門 65 IP Address Serial Number AXIS M1113 - 00408C1832D6 10.92.127.6 00408C1832D AXIS 262+ - 000129060E89 10.92.43.162 000129060E89 10.92.43.111 00408C6916FE Face 10.92.127

**ENGLISH**

#### <span id="page-7-0"></span>**AXIS Camera Management - multiple cameras/large installations**

AXIS Camera Management can automatically discover multiple Axis devices, show connection status, manage firmware upgrades and set IP addresses.

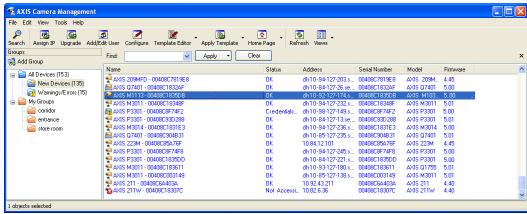

#### **Automatic discovery**

- 1. Check that the camera is connected to the network and that power has been applied.
- 2. Start AXIS Camera Management. When the camera appears in the window, right-click the link and select **Live View Home Page**.
- 3. See [page 9](#page-8-0) for instructions on how to set the password.

#### **Assign an IP address in a single device**

- 1. Select the network camera in AXIS Camera Management and click the Assign IP button **IP**
- 2. Select **Assign the following IP address** and enter the IP address, subnet mask and default router the device will use.
- 3. Click the **OK** button.

#### **Assign IP addresses in multiple devices**

AXIS Camera Management speeds up the process of assigning IP addresses to multiple devices, by suggesting IP addresses from a specified range.

- 1. Select the devices you wish to configure (different models can be selected) and click the Assign IP button  $\overline{IP}$ .
- 2. Select **Assign the following IP address range** and enter the range of IP addresses, the subnet mask and default router the devices will use.
- 3. Click the **OK** button.

## <span id="page-8-0"></span>**Set the password**

To gain access to the product, the password for the default administrator user root must be set. This is done in the 'Configure Root Password' dialog, which is displayed when the AXIS M11 Series network camera is accessed for the first time.

To prevent network eavesdropping when setting the root password, this can be done via an encrypted HTTPS connection, which requires an HTTPS certificate (see note below).

To set the password via a standard HTTP connection, enter it directly in the first dialog shown below.

To set the password via an encrypted HTTPS connection, follow these steps:

- 1. Click the **Create self-signed certificate** button.
- 2. Provide the requested information and click **OK**. The certificate is created and the password can now be set securely. All traffic to and from the AXIS M11 Series is encrypted from this point on.

3. Enter a password and then re-enter to confirm the spelling. Click **OK**. The password has now been configured.

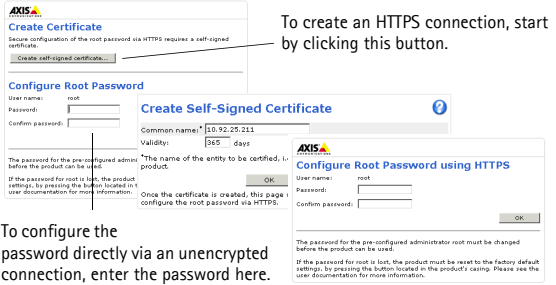

- 4. To log in, enter the user name "root" in the dialog as requested Note: The default administrator user name "root" cannot be deleted.
- 5. Enter the password as set above, and click OK.

If required, click Yes to install AMC (AXIS Media Control), which allows viewing of the video stream in Internet Explorer. You will need administrator rights on the computer to do this. If required, click the link to install missing decoders. The **Live View** page of the AXIS M11 Series network camera appears. The **Setup** link to the right gives you menu options that allow you to customize the camera.

## <span id="page-10-0"></span>**Adjust image and focus**

#### **To focus AXIS M1103/M1104:**

Unscrew the focus puller on the lens. Adjust the focus as required. Re-tighten the focus puller.

**Note:** Grip the outer rim of the lens while focussing (see *Hardware overview* on page 4). Gripping the whole lens could cause the lens to come unscrewed.

#### **To focus AXIS M1113/M1114:**

- 1. Click the **Setup** link at the top, right in the camera's web interface and go to **Basic Setup** > **Focus.**
- 2. In the **Focus Adjustment** page set the DC-Iris to Disabled and click Save.
- 3. Unscrew the zoom puller on the lens by turning it anti-clockwise. Adjust the zoom setting as required. Re-tighten the zoom puller.
- 4. Unscrew the focus puller on the lens. Adjust the focus as required. Re-tighten the focus puller.
- 5. From the **Focus Adjustment** page, set the DC-Iris to Enabled and click Save.

#### **Notes:**

- The DC-Iris should always be disabled while focusing the camera. This opens the iris to its maximum, which gives the smallest depth of field and thus the best conditions for correct focusing. When the focus is set with this method it will then be maintained in all light conditions
- The design of AXIS M11 Series allows for slight lens movement to ensure sensor alignment.

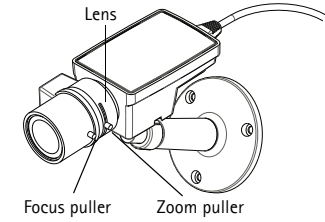

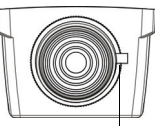

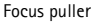

**ENGLISH**

## <span id="page-11-0"></span>**Other methods of setting the IP address**

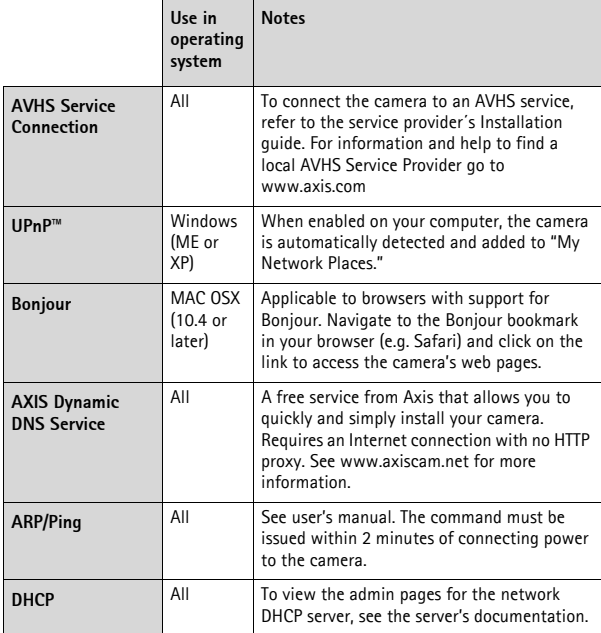

## **Resetting to the Factory Default Settings**

To reset all parameters and the IP address to Factory Default settings:

- 1. Disconnect power from the camera.
- 2. Press and hold the Control button and reconnect power.
- 3. Keep the Control button pressed for about 15 seconds until the Status indicator flashes amber. Release the Control button.
- 4. When the Status indicator displays green (which can take up to 1 minute) the process is complete and the camera has been reset.
- 5. Re-assign the IP address.

## **Accessing the camera from the Internet**

Once installed, your AXIS M11 Series network camera is accessible on your local network (LAN). To access the camera from the Internet, configure network routers to allow incoming traffic, which is usually done on a specific port:

- HTTP port (default port 80) for viewing and configuration
- RTSP port (default port 554) for viewing H.264 video streams

Please refer to the documentation for your router for further instructions. For more information on this and other topics, visit the Axis Support Web at www.axis.com/techsup

## **Further information**

The user's manual is available from the Axis web site at www.axis.com or from the Axis Network Video Product CD supplied with this product.

Visit www.axis.com/techsup to check if there is updated firmware available for the AXIS M11 Series. To see the currently installed firmware version, see Setup > About in the camera's web pages.

Download from Www.Somanuals.com. All Manuals Search And Download.

## **Guide d'installation de la caméra réseau Série AXIS M11**

Ce guide est destiné à vous aider à installer la caméra réseau Série AXIS M11 sur votre réseau. Pour tout complément d'information, veuillez vous reporter au Manuel utilisateur présent sur le CD ou sur www.axis.com/ techsup

#### **Procédure d'installation**

- 1. Vérifiez le contenu de l'emballage par rapport à la liste ci-dessous.
- 2. Présentation du matériel. Voir page 16.
- 3. Installation du matériel. Voir page 18.
- 4. Attribution d'une adresse IP. Voir page 19.
- 5. Configuration du mot de passe. Voir [page 24.](#page-23-0)
- 6. Réglage de l'image et de la mise au point. Voir [page 26](#page-25-0)

## **Contenu de l'emballage**

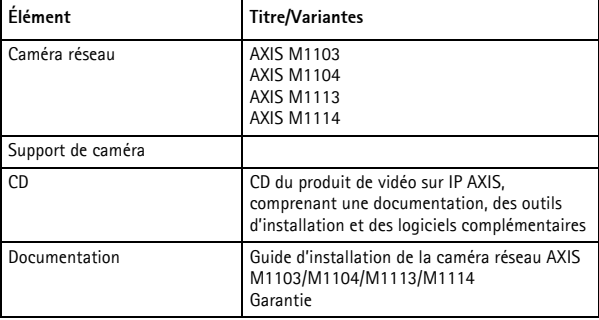

**Important !**  Ce produit doit être utilisé conformément à la législation locale.

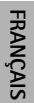

## **Description du matériel**

Dispositif de mise au point

Mainetenir cette partie pour ajuster le focus

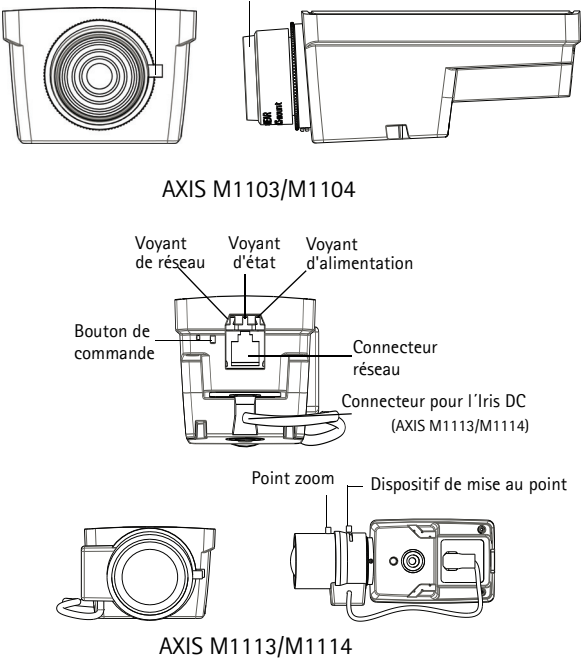

**Dimensions (HxWxD)**

AXIS M1103/AXIS M1104 2.8 mm: 43 x 61 x 107 mm (1.7" x 2.4" x 4.2") AXIS M1103/AXIS M1104 6 mm: 43 x 61 x 110 mm (1.7" x 2.4" x 4.3") AXIS M1113: 43 x 61 x 140 mm (1.7" x 2.4" x 5.5") AXIS M1114: 43 x 61 x 142 mm (1.7" x 2.4" x 5.6")

## Série AXIS M11 **Page 17**

## **Voyants lumineux**

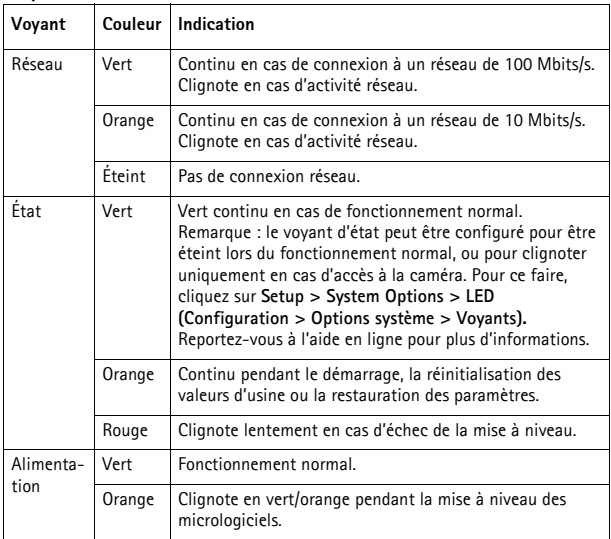

# **FRANÇAIS**

## **Installation du matériel**

#### **Important!**

La série des caméras Série AXIS M11 est conçue pour une utilisation intérieure et extérieure. Pour pouvoir être utilisée à l'extérieur, la caméra doit être installé dans un caisson extérieur homologué. Consultez le site www.axis.com pour plus d'informations sur les caissons extérieur.

- 1. Vissez le support sur la caméra. Pour un montage mural, fixez d'abord le support sur le mur à l'aide de 3 vis adaptées.
- 2. Fixez le câble RJ-45 au connecteur réseau de la caméra (alimentation par Ethernet [PoE] classe 1 prise en charge).
- 3. Vérifiez que les voyants lumineux indiquent les bonnes conditions. Reportez-vous au tableau ci-dessus.

Aujourd'hui, la plupart des réseaux sont équipés d'un serveur DHCP qui attribue automatiquement des adresses IP aux périphériques connectés. Si votre réseau en est dépourvu, votre caméra réseau utilisera 192.168.0.90 comme adresse IP par défaut.

Si vous souhaitez définir une adresse IP statique sous Windows, nous recommandons l'utilisation de l'application AXIS IP Utility ou AXIS Camera Management. Ces deux applications gratuites sont disponibles sur le CD accompagnant votre produit de vidéo sur IP Axis. Vous pouvez également les télécharger à partir du site www.axis.com/techsup. Choisissez la méthode qui vous convient le mieux en fonction du nombre de caméras à installer.

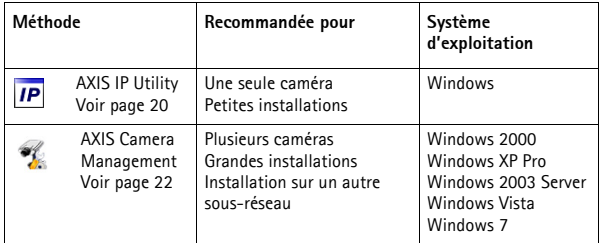

#### **Notes:**

- En cas d'échec de l'attribution d'adresse IP, vérifiez qu'aucun pare-feu ne bloque l'opération.
- Pour connaître les autres méthodes d'affectation ou de détection de l'adresse IP de votre caméra réseau Série AXIS M11, par exemple sous d'autres systèmes d'exploitation, reportez-vous à la [page 28](#page-27-0).

### **AXIS IP Utility : une seule caméra/une petite installation**

AXIS IP Utility recherche et affiche automatiquement les périphériques Axis présents sur votre réseau. Cette

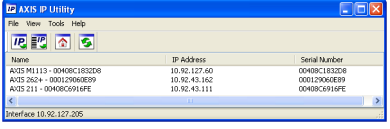

application permet également de définir manuellement une adresse IP statique. Vous trouverez l'application AXIS IP Utility sur le CD accompagnant votre produit de vidéo sur IP Axis. Vous pouvez également la télécharger à partir du site www.axis.com/techsup.

Installez la caméra réseau Série AXIS M11 sur le même segment de réseau (sous-réseau physique) que celui de l'ordinateur exécutant l'application AXIS IP Utility.

#### **Détection automatique**

- 1. Vérifiez que la caméra réseau Série AXIS M11 est connectée au réseau et qu'elle est sous tension.
- 2. Lancez AXIS IP Utility.
- 3. Lorsque l'icône de la caméra réseau Série AXIS M11 apparaît dans la fenêtre, double-cliquez dessus pour ouvrir la page d'accueil correspondante.
- 4. Reportez-vous à la [page 24](#page-23-0) pour savoir comment configurer le mot de passe.

#### **Configuration manuelle de l'adresse IP (facultatif)**

- 1. Trouvez une adresse IP non utilisée sur le même segment de réseau que celui de votre ordinateur.
- 2. Sélectionnez Série AXIS M11 dans la liste.
- 3. Cliquez sur le bouton **IP** Assign new IP address to selected device (Attribuer une nouvelle adresse IP au périphérique sélectionné) et saisissez l'adresse IP.

## **Série AXIS M11 Page 21**

- 4. Cliquez sur le bouton **Assign** (Attribuer) et suivez les instructions à l'écran. La caméra doit être redémarrée dans les deux minutes pour que la nouvelle adresse IP soit prise en compte.
- 5. Cliquez sur le bouton **Home Page** (Page d'accueil) pour accéder aux pages Web de la caméra.
- 6. Reportez-vous à la [page 24](#page-23-0) pour savoir comment configurer le mot de passe.

#### **AXIS Camera Management : plusieurs caméras/grandes installations**

AXIS Camera Management est capable de détecter automatiquement plusieurs dispositifs Axis, d'afficher leur état de connexion, de gérer les mises à niveau des micrologiciels et de définir les adresses IP.

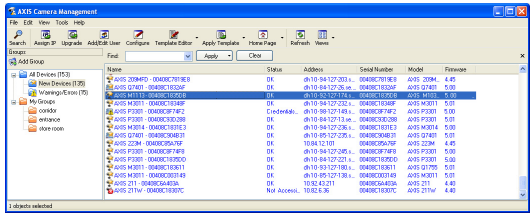

#### **Détection automatique**

- 1. Vérifiez que la caméra est connectée au réseau et qu'elle est sous tension.
- 2. Lancez AXIS Camera Management. Lorsque l'icône de la caméra apparaît dans la fenêtre, cliquez sur le lien à l'aide du bouton droit de la souris et sélectionnez **Live View Home Page** (Page d'accueil – Vidéo en direct).
- 3. Reportez-vous à la [page 24](#page-23-0) pour savoir comment configurer le mot de passe.

#### **Attribution d'une adresse IP à un seul périphérique**

1. Sélectionnez la caméra réseau dans l'application AXIS Camera Management, puis cliquez sur le bouton **Assign IP** (Attribuer une

adresse IP). **IP** 

- 2. Sélectionnez **Assign the following IP address** (Attribuer l'adresse IP suivante) et saisissez l'adresse IP, le masque de sous-réseau et le routeur par défaut que le périphérique utilisera.
- 3. Cliquez sur le bouton **OK**.

#### **Attribution d'adresses IP à plusieurs périphériques**

AXIS Camera Management accélère le processus d'attribution d'adresses IP à plusieurs périphériques en suggérant des adresses IP dans une plage spécifiée.

- 1. Sélectionnez les périphériques à configurer (il peut s'agir de modèles différents), puis cliquez sur le bouton **Assign IP** (Attribuer adresses
	- $IP$   $IP$
- 2. Sélectionnez **Assign the following IP address range** (Attribuer la plage d'adresses IP suivante) et saisissez la plage d'adresses IP, le masque de sous-réseau et le routeur par défaut que les périphériques utiliseront.
- 3. Cliquez sur **OK**.

## <span id="page-23-0"></span>**Configuration du mot de passe**

Pour accéder au produit, le mot de passe root de l'administrateur par défaut doit être configuré.Pour ce faire, utilisez la boîte de dialogue « Configure Root Password » (Configurer le mot de passe root) qui s'affiche lors du premier accès à la caméra réseau Série AXIS M11.

Pour éviter les écoutes électroniques lors de la configuration du mot de passe root, utilisez une connexion HTTPS cryptée nécessitant un certificat HTTPS (voir la remarque ci-dessous).

Pour configurer le mot passe avec une connexion HTTP standard, saisissez directement le mot de passe dans la première boîte de dialogue représentée ci-dessous.

Pour configurer le mot passe avec une connexion HTTPS cryptée, procédez comme suit :

- 1. Cliquez sur le bouton **Create self-signed certificate** (Créer un certificat autosigné).
- 2. Saisissez les informations demandées, puis cliquez sur **OK**. Le certificat est créé et le mot de passe peut maintenant être configuré en toute sécurité. L'ensemble du trafic entrant et sortant de la caméra réseau Série AXIS M11 est désormais crypté.

3. Saisissez un mot de passe, puis saisissez-le de nouveau pour confirmation. Cliquez sur **OK**. Le mot de passe est maintenant configuré.

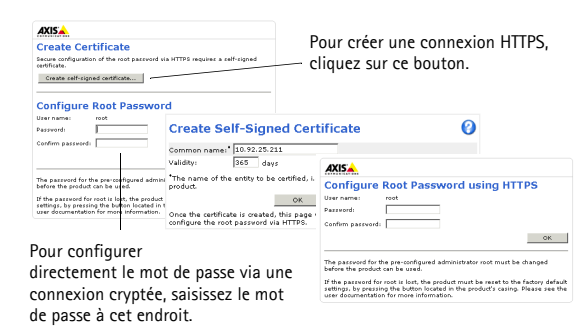

- 4. Pour vous connecter, saisissez le nom d'utilisateur « root » dans la boîte de dialogue à l'invite. Remarque : le nom d'utilisateur « root » de l'administrateur par défaut ne peut pas être supprimé.
- 5. Saisissez le mot de passe tel que vous venez de le configurer et cliquez sur OK.

Si le système vous le demande, cliquez sur Yes (Oui) pour installer AMC (AXIS Media Control) afin de pouvoir visualiser les flux de données vidéo dans Internet Explorer. Pour ce faire, vous devrez être connecté à l'ordinateur avec des droits d'administrateur. Si nécessaire, cliquez sur le lien pour installer les décodeurs éventuellement manquants. La page **Live View** (Vidéo en direct) de la caméra réseau Série AXIS M11 s'affiche. Le lien **Setup** (Configuration) à droite contient toutes les options de menu nécessaires pour adapter la caméra à vos besoins.

**FRANÇAIS**

## <span id="page-25-0"></span>**Réglage de l'image et de la mise au point**

#### **Pour effectuer la mise au point d'une caméra réseau AXIS M1103/ M1104 :**

Desserrez le dispositif de mise au point de l'objectif. Réglez la mise au point, si nécessaire. Resserrez le dispositif de mise au point.

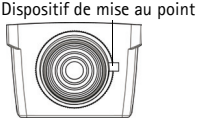

**Note:** Maintenir le rebord externe de

l'objectif tout en ajustant le focus (voir *Description du matériel*). Maintenir l´objectif entier pourrait dévisser l´objectif.

#### **Pour effectuer la mise au point d'une caméra réseau AXIS M1113/M1114 :**

- 1. Cliquez sur le lien **Setup** (Configuration) en haut à droite dans l'interface Web de la caméra et sélectionnez **Basic Setup** > **Focus.** (Configuration de base > Mise au point).
- 2. Sur la page Focus Adjustment (Réglage de la mise au point), définissez le paramètre DC-Iris (Iris DC) sur Disabled (Désactivé), puis cliquez sur Save (Enregistrer).
- 3. Desserrez le point zoom de l'objectif en le faisant tourner dans le sens inverse des aiguilles d'une montre. Réglez le zoom, si nécessaire. Remettez le point zoom en place.
- 4. Desserrez le dispositif de mise au point de l'objectif. Réglez la mise au point, si nécessaire. Resserrez le dispositif de mise au point.
- 5. Sur la page Focus Adjustment (Réglage de la mise au point), définissez le paramètre DC-Iris (Iris DC) sur Enabled (Activé), puis cliquez sur Save (Enregistrer).

## **Série AXIS M11 Page 27**

#### **Notes:**

- Le paramètre DC-Iris (Iris DC) doit toujours être désactivé lors de la mise au point de la caméra. Le diaphragme de l´Iris s'ouvre au maximum, ce qui offre la plus petite profondeur de champ et, par conséquent, les meilleures conditions pour une mise au point.
- Le design de la série Axis M11 permet une legère rotation de l´objectif pour assurer l´alignement du capteur et de l´objectif.

Point zoom

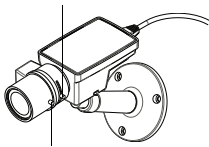

Dispositif de mise au point

# **FRANÇAIS**

## <span id="page-27-0"></span>**Autres méthodes de définition de l'adresse IP**

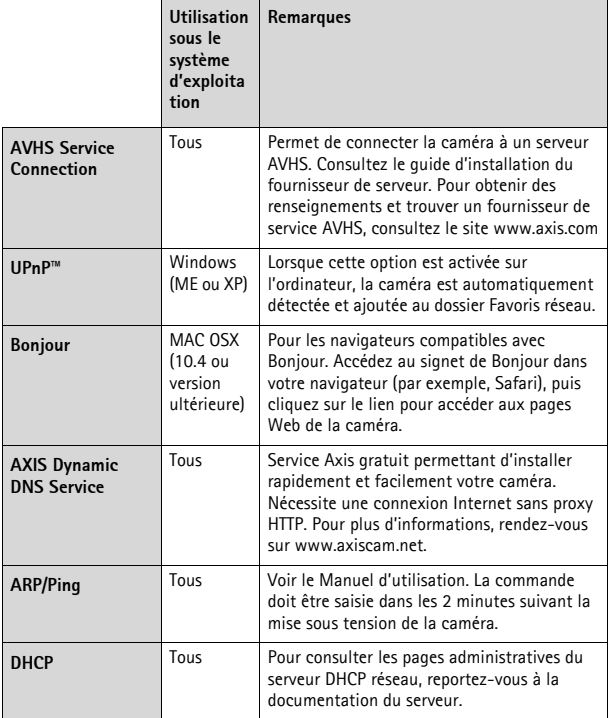

## **Rétablissement des paramètres d'usine par défaut**

Procédez comme suit pour rétablir tous les paramètres d'usine définis par défaut, y compris l'adresse IP :

- 1. Mettez la caméra hors tension.
- 2. Maintenez le bouton de commande enfoncé et remettez la caméra sous tension.
- 3. Appuyez sur le bouton de commande jusqu'à ce que l'indicateur d'état passe à l'orange (cela peut prendre jusqu'à 15 secondes).
- 4. Relâchez le bouton de commande. Lorsque l'indicateur d'état émet une lumière verte (ce qui peut prendre 1 minute), le processus est terminé : les paramètres par défaut de la caméra sont rétablis.
- 5. Réaffectez l'adresse IP.

## **Accès à la caméra sur Internet**

Une fois installée, votre caméra réseau Série AXIS M11 est accessible sur votre réseau local. Pour accéder à la caméra sur Internet, les routeurs réseau doivent être configurés de manière à autoriser le trafic entrant, ce qui est généralement réalisé sur un port spécifique :

- Le port HTTP (port 80 par défaut) pour l'affichage et la configuration
- Le port RTSP (port 554 par défaut) pour l'affichage des flux de données vidéo H.264

Pour plus d'informations, consultez la documentation du routeur. Pour plus d'informations à ce sujet ou pour toute autre question, consultez la page d'assistance technique d'Axis à l'adresse www.axis.com/techsup.

#### **Plus d'informations**

Le manuel de l'utilisateur est disponible sur le site Web d'Axis (www.axis.com) et sur le CD fourni avec ce produit de vidéo sur IP.

Visitez le site www.axis.com/techsup pour vérifier si des mises à jour de micrologiciels sont disponibles pour la caméra réseau Série AXIS M11. Pour connaître la version du micrologiciel actuellement installée, allez dans Setup > About (Configuration >  $\dot{A}$  propos de) sur les pages Web de la caméra.

## **AXIS M11 Serie Installationsanleitung**

Diese Anleitung soll Ihnen bei der Installation der Netzwerk-Kamera der AXIS M11 Serie in Ihrem Netzwerk behilflich sein. Weitere Informationen zu diesem Produkt finden Sie im Benutzerhandbuch, das auf der beiliegenden CD oder auf unserer Website unter "www.axis.com/ techsup" zur Verfügung steht.

#### **Installationsschritte**

- 1. Prüfen Sie, ob alle in der nachfolgenden Liste aufgeführten Komponenten vorhanden sind.
- 2. Sehen Sie sich die Hardwareübersicht auf Seite 32 an.
- 3. Installieren Sie die Hardware gemäß den Anweisungen auf Seite 34.
- 4. Weisen Sie eine IP-Adresse zu. Siehe Seite 35.

## **Wichtig!**  Verwenden Sie dieses

Produkt unter Beachtung der geltenden rechtlichen Bestimmungen.

- 5. Legen Sie das Kennwort, wie auf Seite 40 beschrieben, fest.
- 6. Stellen Sie die Bildschärfe ein. Siehe [Seite 42](#page-41-0).

## **Lieferumfang**

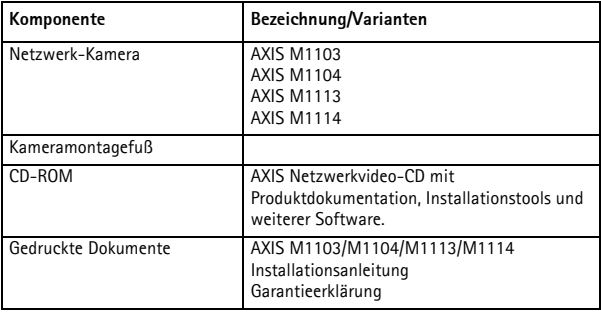

## **DEUTSCH DEUTSCH**

## **Hardwareübersicht** Netzwerk Netzwerk LED **Status** LED Stromversorgung LED Steuertaste Anschluss für Blende AXIS M1103/M1104 AXIS M1113/M1114 Zoomregler Schärferegler Anschluss Schärferegler (AXIS M1113/M1114) Fassen Sie diesen Teil an, um den Fokus einzustellen

**Dimensions (HxWxD)**

AXIS M1103/AXIS M1104 2.8 mm: 43 x 61 x 107 mm (1.7" x 2.4" x 4.2") AXIS M1103/AXIS M1104 6 mm: 43 x 61 x 110 mm (1.7" x 2.4" x 4.3") AXIS M1113: 43 x 61 x 140 mm (1.7" x 2.4" x 5.5") AXIS M1114: 43 x 61 x 142 mm (1.7" x 2.4" x 5.6")

Download from Www.Somanuals.com. All Manuals Search And Download.

## **AXIS M11 Serie Seite 33**

## **LED-Anzeigen**

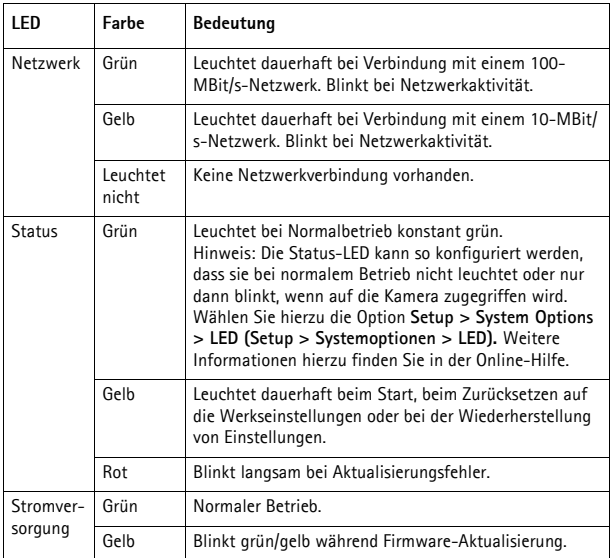

# **DEUTSCH DEUTSCH**

## **Installieren der Hardware**

#### **Wichtig!**

Die AXIS M11-Serie ist für die Verwendung sowohl in Innenräumen als auch für den Außeneinsatz geeignet. Um die Kamera im Freien zu verwenden, installieren Sie sie in einem zugelassenen Außengehäuse. Auf unserer Homepage unter www.axis.com finden Sie weitere Informationen über Außengehäuse.

- 1. Befestigen Sie den Standfuß an der Kamera, indem Sie ihn anschrauben. Zum Anbringen an der Wand befestigen Sie zuerst den Standfuß mit 3 entsprechenden Schrauben an der Wand.
- 2. Schließen Sie das Kabel an den Netzwerkanschluss (unterstützt wird PoE-Klasse 1) der Kamera an.
- 3. Überprüfen Sie, ob die LED-Anzeigen die Betriebszustände korrekt angeben. Siehe die Tabelle LED-Anzeigen.

## **Zuweisen einer IP-Adresse**

In den meisten Netzwerken ist heutzutage ein DHCP-Server eingebunden, der angeschlossenen Geräten automatisch IP-Adressen zuweist. Wenn Ihr Netzwerk über keinen DHCP-Server verfügt, wird für die Netzwerk-Kamera die Standard-IP-Adresse 192.168.0.90 verwendet.

AXIS IP Utility und AXIS Camera Management sind die empfohlenen Methoden zur Festlegung einer IP-Adresse unter Windows. Diese kostenlosen Anwendungen finden Sie auf der Axis Netzwerkvideoprodukt-CD, die dem Produkt beiliegt. Sie können sie jedoch auch von "www.axis.com/techsup" herunterladen. Verwenden Sie die Methode, die für die gewünschte Anzahl der zu installierenden Kameras geeignet ist.

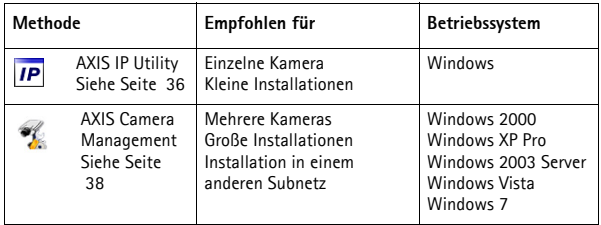

#### **Hinweise:**

- Falls Sie die IP-Adresse nicht zuweisen können, müssen ggf. die Einstellungen der Firewall überprüft werden.
- Weitere Informationen zu alternativen Methoden zum Festlegen der IP-Adresse für die Netzwerk-Kameras der AXIS M11 Serie, z. B. in anderen Betriebssystemen, finden Sie auf [Seite 44](#page-43-0).

### **AXIS IP Utility – einzelne Kamera/kleine Installation**

AXIS IP Utility erkennt automatisch die im Netzwerk vorhandenen Axis-Geräte und zeigt diese an. Mit dieser Anwendung können

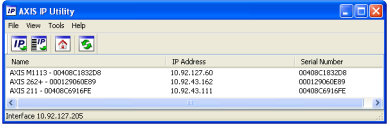

Sie auch eine statische IP-Adresse manuell festlegen. AXIS IP Utility finden Sie auf der CD für Axis-Netzwerkvideoprodukte sowie auf unserer Website unter "www.axis.com/techsup".

Installieren Sie die Netzwerk-Kamera der AXIS M11 Serie in demselben Netzwerksegment (physischen Subnetz), in dem sich der Computer befindet, auf dem AXIS IP Utility ausgeführt wird.

#### **Automatische Erkennung**

- 1. Stellen Sie sicher, dass die Netzwerk-Kamera der AXIS M11 Serie an das Netzwerk und die Stromversorgung angeschlossen ist.
- 2. Starten Sie AXIS IP Utility.
- 3. Doppelklicken Sie auf das Symbol der Netzwerk-Kamera der AXIS M11 Serie, um die Startseite der Kamera zu öffnen.
- 4. Anweisungen zum Festlegen des Kennworts finden Sie auf Seite 40.

#### **Manuelle Zuweisung der IP-Adresse (optional)**

- 1. Wählen Sie eine unbenutzte IP-Adresse aus dem Netzwerksegment aus, in dem sich auch Ihr Computer befindet.
- 2. Wählen Sie die AXIS M11 Serie aus der Liste aus.
- 3. Klicken Sie auf die Schaltfläche **IP** Assign new IP address to the **selected device** (Ausgewähltem Gerät neue IP-Adresse zuweisen) und geben Sie die IP-Adresse ein.
# **AXIS M11 Serie Seite 37**

- 4. Klicken Sie auf die Schaltfläche **Assign** (Zuweisen) und befolgen Sie die angezeigten Anweisungen. Beachten Sie, dass die Kamera innerhalb von zwei Minuten neu gestartet werden muss, um die neue IP-Adresse festzulegen.
- 5. Klicken Sie auf die Schaltfläche **Home Page** (Startseite), um auf die Webseiten der Kamera zuzugreifen.
- 6. Anweisungen zum Festlegen des Kennworts finden Sie auf Seite 40.

### **AXIS Camera Management – mehrere Kameras/große Installationen**

Mit AXIS Camera Management können automatisch mehrere Axis-Geräte erkannt, der Verbindungsstatus angezeigt, die Firmware-Aktualisierungen verwaltet und IP-Adressen festgelegt werden.

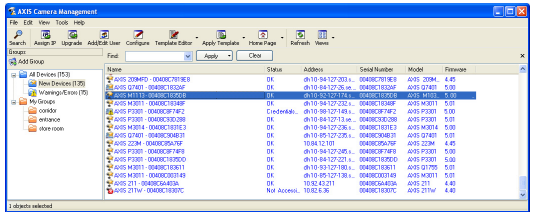

#### **Automatische Erkennung**

- 1. Stellen Sie sicher, dass die Kamera an das Netzwerk und die Stromversorgung angeschlossen ist.
- 2. Starten Sie AXIS Camera Management. Wenn das Symbol der Kamera angezeigt wird, klicken Sie mit der rechten Maustaste darauf und wählen Sie **Live View Home Page** (Homepage der Live-Ansicht).
- 3. Anweisungen zum Festlegen des Kennworts finden Sie auf Seite 40.

#### **Zuweisen einer IP-Adresse für ein einzelnes Gerät**

1. Wählen Sie in AXIS Camera Management die Netzwerk-Kamera aus und klicken Sie auf die Schaltfläche **Assign IP** (IP-Adresse zuweisen)

 $IP.$ 

- 2. Wählen Sie die Option **Assign the following IP address** (Folgende IP-Adresse zuweisen) und geben Sie die IP-Adresse, die Subnetzmaske und den Standardrouter für das Gerät ein.
- 3. Klicken Sie auf **OK**.

AXIS Camera Management beschleunigt die Zuweisung von IP-Adressen an mehrere Geräte, indem IP-Adressen aus einem angegebenen Bereich vorgeschlagen werden.

1. Wählen Sie die zu konfigurierenden Geräte aus (es können auch unterschiedliche Modelle gewählt werden) und klicken Sie auf die

Schaltfläche Assign IP (IP-Adresse zuweisen) <sup>1P</sup>.

- 2. Wählen Sie die Option **Assign the following IP address range** (Folgenden IP-Adressbereich zuweisen) und geben Sie den IP-Adressbereich, die Subnetzmaske und den Standardrouter für die Geräte ein.
- 3. Klicken Sie auf **OK**.

**DEUTSCH** DEUTSCH

## **Festlegen des Kennworts**

Um Zugriff auf das Produkt zu erhalten, muss das Kennwort für den standardmäßigen Administrator-Benutzer "root" festgelegt werden. Dies erfolgt im Dialogfeld "Configure Root Password" (Root-Kennwort konfigurieren), das angezeigt wird, wenn zum ersten Mal auf die AXIS M11 Serie Netzwerk-Kamera zugegriffen wird.

Um ein Abhören der Datenkommunikation während der Festlegung des Root-Kennworts zu vermeiden, können Sie diesen Vorgang über eine verschlüsselte HTTPS-Verbindung durchführen, die ein HTTPS-Zertifikat erfordert (siehe folgenden Hinweis).

Zum Festlegen des Kennworts über eine standardmäßige HTTP-Verbindung geben Sie es direkt in das erste unten abgebildete Dialogfeld ein.

Um das Kennwort über eine verschlüsselte HTTPS-Verbindung festzulegen, führen Sie die folgenden Schritte aus:

- 1. Klicken Sie auf die Schaltfläche **Create self-signed certificate** (Selbstsigniertes Zertifikat erstellen).
- 2. Geben Sie die angeforderten Informationen ein und klicken Sie auf **OK**. Das Zertifikat wird erstellt, und das Kennwort kann jetzt sicher festgelegt werden. Der gesamte Datenverkehr der Kamera der AXIS M11 Serie wird ab diesem Zeitpunkt verschlüsselt.

Download from Www.Somanuals.com. All Manuals Search And Download.

3. Geben Sie ein Kennwort ein, und wiederholen Sie die Eingabe, um die korrekte Schreibweise zu bestätigen. Klicken Sie auf **OK**. Damit ist das Kennwort konfiguriert.

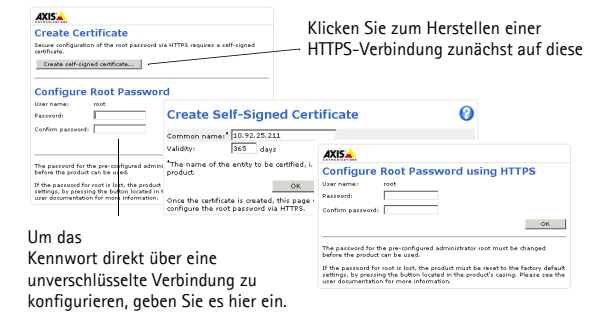

- 4. Geben Sie in das Anmeldungsdialogfeld den Benutzernamen "root" wie erforderlich ein. Hinweis: Der standardmäßige Administrator-Benutzername "root" kann nicht gelöscht werden.
- 5. Geben Sie das zuvor festgelegte Kennwort ein und klicken Sie auf "OK".

Klicken Sie auf "Yes" (Ja), um AMC (AXIS Media Control) zu installieren. Nach Abschluss der Installation können Sie Videoströme im Microsoft Internet Explorer anzeigen. Hierzu müssen Sie über Administratorrechte für den Computer verfügen. Falls nötig, klicken Sie auf den Link, um fehlende Decoder zu installieren. Die Seite **Live View** (Live-Ansicht) der Netzwerk-Kamera der AXIS M11 Serie wird angezeigt. Mit dem **Setup**-Link rechts öffnen Sie Menüoptionen zur individuellen Einstellung der Kamera.

# **Einstellen der Bildschärfe**

### **Gehen Sie zur Fokussierung der AXIS M1103/M1104 folgendermaßen vor:**

Lösen Sie den Schärferegler am Objektiv. Stellen Sie die erforderliche Bildschärfe ein. Drehen Sie den Schärferegler wieder fest.

**Hinweis:** Fassen Sie zur Fokussierung der Linse den äußeren Linsenrand an (siehe

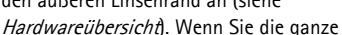

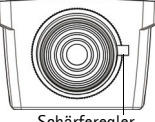

**Schärferegler** 

Linse anfassen, könnte die komplette Linse abgeschraubt werden.

#### **Gehen Sie zur Fokussierung der AXIS M1113/M1114 folgendermaßen vor:**

- 1. Klicken Sie auf den Link **Setup** im oberen rechten Bereich der Weboberfläche der Kamera und gehen Sie zu **Basic Setup** > **Focus** (Basiskonfiguration > Fokus).
- 2. Wählen Sie auf der Seite **Focus Adjustment** (Bildschärfe einstellen) "DC-Blende: Deaktiviert", und klicken Sie auf "Speichern".
- 3. Lösen Sie den Zoomregler am Objektiv, indem Sie ihn entgegen dem Uhrzeigersinn drehen. Nehmen Sie die erforderlichen Zoomeinstellungen vor. Drehen Sie den Zoomregler wieder fest.
- 4. Lösen Sie den Schärferegler am Objektiv. Stellen Sie die erforderliche Bildschärfe ein. Drehen Sie den Schärferegler wieder fest.
- 5. Wählen Sie auf der Seite **Focus Adjustment** (Bildschärfe einstellen) "DC-Blende: Aktiviert", und klicken Sie auf "Speichern".

## **AXIS M11 Serie Seite 43**

#### **Hinweise:**

• Die DC-Blende muss beim Scharfstellen der Kamera immer deaktiviert werden. Sie ist dann vollständig geöffnet, und die niedrigste Tiefenschärfe kann erreicht werden. Dies sind die besten Voraussetzungen für eine richtige Fokussierung. Wenn Sie die Schärfe auf diese Weise regulieren, wird sie bei allen Lichtverhältnissen beibehalten.

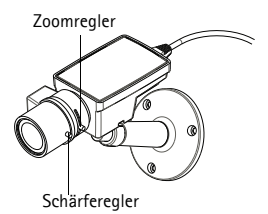

• Das Design der AXIS M11-Serie ermöglicht eine leichte Objektiv Bewegung um die Ausrichtung des Sensors zu gewährleisten.

# **Andere Methoden zum Festlegen der IP-Adresse**

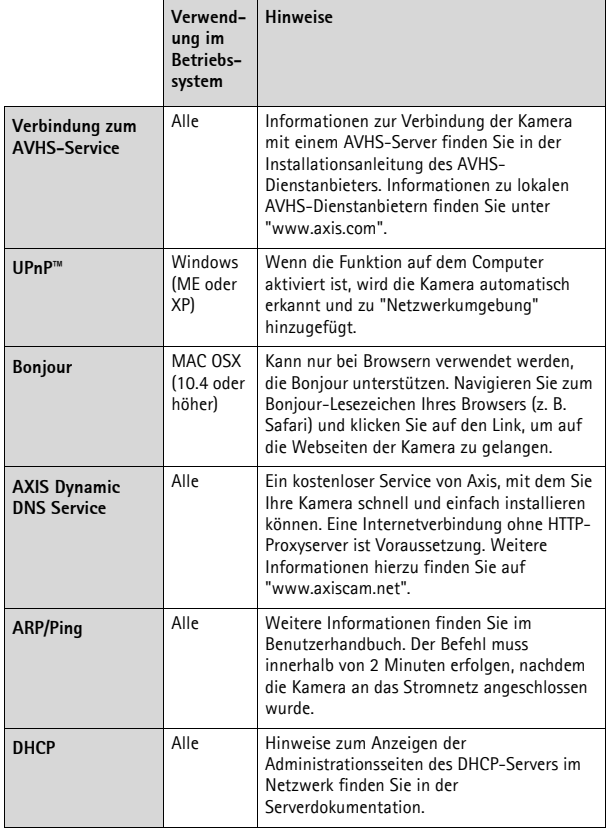

# **Wiederherstellen der werkseitigen Standardeinstellungen**

So setzen Sie sämtliche Parameter und die IP-Adresse auf die werkseitigen Standardeinstellungen zurück:

- 1. Trennen Sie die Kamera von der Stromversorgung.
- 2. Halten Sie die Steuertaste gedrückt und schließen Sie den Netzstecker wieder an.
- 3. Halten Sie die Steuertaste so lange gedrückt, bis die Statusanzeige gelb blinkt (dies kann bis zu 15 Sekunden dauern).
- 4. Lassen Sie die Steuertaste los. Sobald die Statusanzeige grün leuchtet (dies kann bis zu 1 Minute dauern), ist die Kamera auf die werkseitigen Standardeinstellungen zurückgesetzt.
- 5. Legen Sie die IP-Adresse erneut fest. Wenden Sie dabei eines der in diesem Handbuch beschriebenen Verfahren an.

# **Zugriff auf die Kamera über das Internet**

Sobald die Netzwerk-Kamera der AXIS M11 Serie installiert ist, können Sie in Ihrem lokalen Netzwerk (LAN) darauf zugreifen. Um auch über das Internet auf die Kamera zugreifen zu können, müssen Sie die Netzwerk-Router so konfigurieren, dass diese den eingehenden Datenverkehr zulassen, was üblicherweise durch Zuweisung eines bestimmten Ports geschieht.

- HTTP-Port (standardmäßig Port 80) für die Anzeige und Konfiguration
- RTSP-Port (standardmäßig Port 554) für die Anzeige von H.264- Videoströmen

Ausführliche Informationen zu diesem Thema finden Sie in der Dokumentation des Routers. Weitere Informationen zu diesem und zu anderen Themen erhalten Sie auf der Axis Support-Website unter "www.axis.com/techsup".

### **Weitere Informationen**

Das Benutzerhandbuch ist auf der Axis Website unter "http:// www.axis.com" erhältlich und befindet sich auch auf der mitgelieferten CD für Axis-Netzwerkvideoprodukte.

Unter "www.axis.com/techsup" finden Sie Firmware-Aktualisierungen für Ihre AXIS M11 Serie. Informationen zur aktuellen Firmware-Version finden Sie unter "Setup > About" (Setup > Info).

# **Guida all'installazione per le telecamere della Serie M11**

Questa guida spiega come installare una telecamera della Serie M11 su una rete. Per ulteriori informazioni, consultare la Guida per l'utente, disponibile sul CD o all'indirizzo www.axis.com/techsup

#### **Procedura di installazione**

- 1. Controllare il contenuto della confezione utilizzando l'elenco fornito di seguito.
- 2. Panoramica dell'hardware a pagina 48.
- 3. Installazione dell'hardware a [pagina 50.](#page-49-0)
- 4. Assegnazione di un indirizzo IP a pagina 51.

- 5. Impostazione della password a [pagina 55](#page-54-0).
- 6. Regolazione dell'immagine e della messa a fuoco a [pagina 57](#page-56-0)

# **Contenuto della confezione**

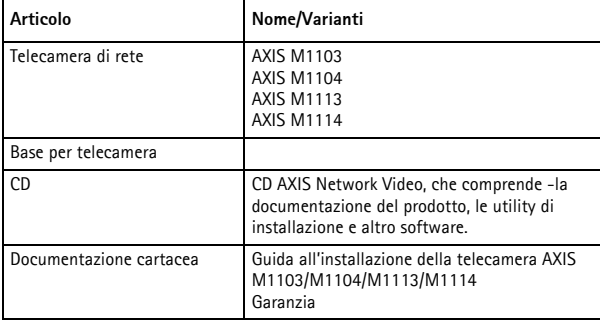

### **Importante!**  Il prodotto deve essere utilizzato in conformità alle leggi e alle disposizioni locali.

# **Panoramica dell'hardware**

Levetta di messa a fuoco Afferare questa parte per regolare messa a fuoco.

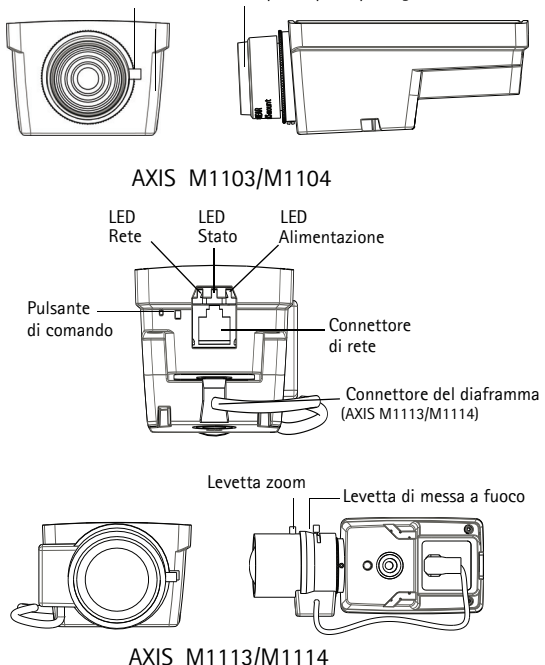

**Dimensions (HxWxD)**

AXIS M1103/AXIS M1104 2.8 mm: 43 x 61 x 107 mm (1.7" x 2.4" x 4.2") AXIS M1103/AXIS M1104 6 mm: 43 x 61 x 110 mm (1.7" x 2.4" x 4.3") AXIS M1113: 43 x 61 x 140 mm (1.7" x 2.4" x 5.5") AXIS M1114: 43 x 61 x 142 mm (1.7" x 2.4" x 5.6")

Download from Www.Somanuals.com. All Manuals Search And Download.

# AXIS M11 Series **Pagina 49**

### **Indicatori LED**

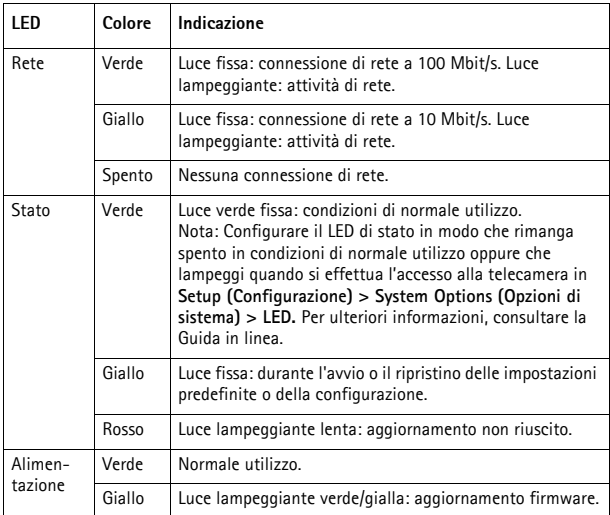

**ITALIANO ITALIANO**

# <span id="page-49-0"></span>**Installazione dell'hardware**

#### **Importante!**

La serie AXIS M11 è stata progettata per l'uso in ambienti interni ed esterni. Per utilizzare la telecamera all'esterno, installarla in un alloggiamento per esterni approvato. Per ulteriori informazioni sull'alloggiamento per esterni, vedere il sito web all'indirizzo www.axis.com.

- 1. Fissare il supporto alla telecamera avvitandolo su di essa. Per il montaggio a parete, fissare prima il supporto al muro, usando 3 viti appropriate.
- 2. Collegare il cavo al connettore della videocamera (supporta un'alimentazione PoE di classe 1).
- 3. Verificare che i LED indichino le condizioni di funzionamento corrette. Vedere la tabella precedente.

# **Assegnazione di un indirizzo IP**

La maggior parte delle reti dispone di un server DHCP che assegna automaticamente gli indirizzi IP alle periferiche connesse. Se la rete non dispone di un server DHCP, per la telecamera di rete viene utilizzato l'indirizzo IP predefinito 192.168.0.90.

I metodi consigliati per impostare un indirizzo IP in Windows sono AXIS IP Utility e AXIS Camera Management. Queste applicazioni gratuite sono disponibili sul CD Axis Network Video fornito con il prodotto, oppure possono essere scaricate dalla pagina web www.axis.com/techsup. Utilizzare il metodo più adatto al numero di telecamere da installare.

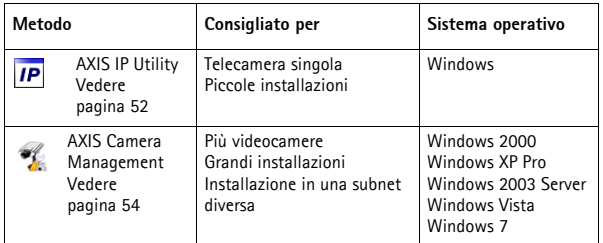

#### **Note:**

- Se l'assegnazione dell'indirizzo IP non è riuscita correttamente, verificare che non siano presenti firewall che bloccano l'operazione.
- Per altri metodi di assegnazione o di rilevazione dell'indirizzo IP per il codificatore video AXIS M11 Series, ad esempio in altri sistemi operativi, vedere a [pagina 59.](#page-58-0)

# **ITALIANO ITALIANO**

### **AXIS IP Utility: telecamera singola/piccole installazioni**

AXIS IP Utility rileva e visualizza automaticamente i dispositivi Axis collegati alla rete. È possibile anche usare

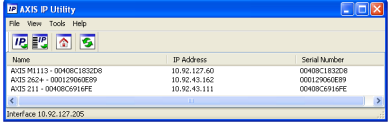

questa applicazione per assegnare manualmente un indirizzo IP statico. AXIS IP Utility è disponibile sul CD Axis Network Video Product, oppure può essere scaricato dalla pagina web www.axis.com/techsup

La telecamera di rete AXIS M11 Series deve essere installata sullo stesso segmento di rete (subnet fisica) del computer su cui è in esecuzione AXIS IP Utility.

#### **Rilevamento automatico**

- 1. Verificare che la telecamera di rete AXIS M11 Series sia collegata alla rete e alimentata correttamente.
- 2. Avviare AXIS IP Utility.
- 3. Quando la telecamera di rete AXIS M11 Series viene visualizzata nella finestra, fare doppio clic per aprire la home page della telecamera.
- 4. Vedere a [pagina 55](#page-54-0) le istruzioni per impostare la password.

#### **Assegnare manuale dell'indirizzo IP (facoltativo)**

- 1. Acquisire un indirizzo IP libero sullo stesso segmento di rete a cui è connesso il computer in uso.
- 2. Selezionare AXIS M11 Series dall'elenco.
- 3. Fare clic sul pulsante *IP* Assign new IP address to selected device (Assegna nuovo indirizzo IP alla periferica selezionata) e immettere l'indirizzo IP.

## **AXIS M11 Series Pagina 53**

- 4. Fare clic sul pulsante **Assign** (Assegna) e seguire le istruzioni visualizzate. Si tenga presente che la telecamera deve essere riavviata entro due minuti perché il nuovo indirizzo IP venga assegnato.
- 5. Fare clic sul pulsante **Home Page** (Pagina iniziale) per accedere alle pagine web della telecamera.
- 6. Vedere a [pagina 55](#page-54-0) le istruzioni per impostare la password.

### **AXIS Camera Management: più telecamere/grandi installazioni**

È possibile utilizzare AXIS Camera Management per individuare automaticamente la presenza di più periferiche Axis, mostrare lo stato di connessione, gestire gli aggiornamenti del firmware e assegnare gli indirizzi IP.

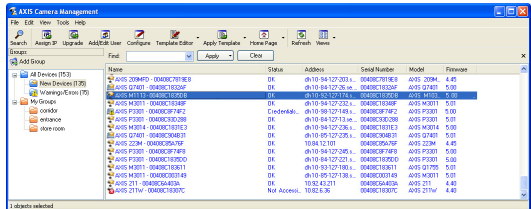

#### **Rilevamento automatico**

- 1. Verificare che la telecamera sia collegata alla rete e alimentata correttamente.
- 2. Avviare AXIS Camera Management. Non appena la telecamera viene visualizzata nella finestra, fare clic con il pulsante destro sul collegamento e selezionare **Live View Home Page** (Immagini dal vivo).
- 3. Vedere a [pagina 55](#page-54-0) le istruzioni per impostare la password.

#### **Assegnazione di un indirizzo IP a un singolo dispositivo**

- 1. Selezionare la telecamera di rete in AXIS Camera Management e fare clic sul pulsante Assign IP (Assegna IP) **IP**
- 2. Selezionare **Assign the following IP address** (Assegna il seguente indirizzo IP) e immettere l'indirizzo IP, la subnet mask e il router predefinito utilizzati dalla periferica.
- 3. Fare clic sul pulsante **OK**.

### **Assegnazione degli indirizzi IP a più videocamere**

AXIS Camera Management facilita il processo di assegnazione degli indirizzi IP di più periferiche, suggerendo gli indirizzi IP in base a un intervallo specifico.

- 1. Selezionare le periferiche che si desidera configurare (è possibile selezionare più modelli) e fare clic sul pulsante **Assign IP** (Assegna  $IP$ ).  $IP$
- 2. Selezionare **Assign the following IP address range** (Assegna il seguente intervallo di indirizzi IP) e immettere l'intervallo di indirizzi IP, la subnet mask e il router predefinito utilizzati dalla periferica.
- 3. Fare clic sul pulsante **OK**.

# <span id="page-54-0"></span>**Impostazione della password**

Per poter accedere al prodotto, è necessario impostare la password dell'utente amministratore predefinito root. Questa operazione può essere effettuata nella finestra di dialogo 'Configure Root Password' (Configura password root), che viene visualizzata quando si accede alla telecamera AXIS M11 Series per la prima volta.

Per evitare l'interruzione della connessione di rete durante l'impostazione della password root, è possibile eseguire questa operazione tramite la connessione crittografata HTTPS, che richiede una certificato HTTPS (vedere la nota seguente).

Per impostare la password tramite una connessione HTTP standard, inserirla direttamente nella prima finestra di dialogo mostrata di seguito.

Per impostare la password tramite una connessione HTTPS crittografata, attenersi alla seguente procedura.

1. Fare clic sul pulsante **Create self-signed certificate** (Crea certificato autofirmato).

**ITALIANO**

**ITALIANO** 

#### Download from Www.Somanuals.com. All Manuals Search And Download.

- 2. Fornire le informazioni richieste e fare clic su **OK**. Il certificato viene creato e la password può essere ora impostata in modo sicuro. Da questo momento in poi tutto il traffico verso e dalla telecamera AXIS M11 Series viene cifrato.
- 3. Immettere una password e reimmetterla per confermarla. Fare clic su **OK**. La password è stata ora configurata.

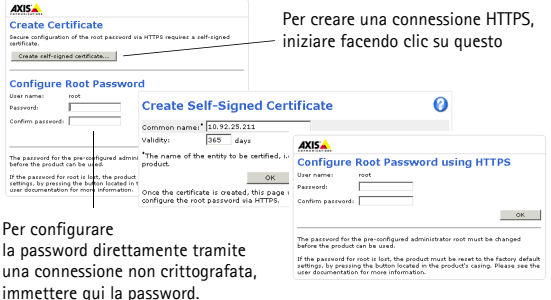

- 4. Per eseguire l'accesso, inserire il nome utente "root" nella finestra di dialogo appena il programma lo richiede Nota: non è possibile eliminare il nome utente predefinito "root" dell'amministratore.
- 5. Immettere la password impostata in precedenza e fare clic su OK.

Se necessario, fare clic su Yes (Sì) per installare AMC (Axis Media Control) che consente di visualizzare il flusso video in Microsoft Internet Explorer. A questo scopo è necessario disporre dei privilegi di amministratore. Se necessario, fare clic sul collegamento per installare i decodificatori mancanti. Viene visualizzata la pagina **Live View** (Immagini dal vivo) della telecamera di rete AXIS M11 Series. Selezionare il collegamento **Setup** (Impostazione) per visualizzare ulteriori opzioni di personalizzazione della telecamera.

# <span id="page-56-0"></span>**Regolazione dello zoom e della messa a fuoco**

#### **Per mettere a fuoco la telecamera AXIS M1103/M1104:**

Svitare la levetta di messa a fuoco sull'obiettivo. Regolare la messa a fuoco. Riavvitare la levetta di messa a fuoco.

**Nota:** Afferrare il bordo esterno della lente durante la messa a fuoco (vedi Panoramica dell'hardware). Afferrando tutta la lente si rischia di svitarla dal supporto.

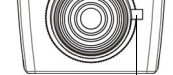

Levetta di messa a fuoco

#### **Per mettere a fuoco la telecamera AXIS M1113/M1114:**

- 1. Fare clic sul collegamento **Setup** (Impostazione) nella parte superiore destra dell'interfaccia web della telecamera, quindi andare a **Basic Setup** > **Focus (Impostazione messa a fuoco di base).**
- 2. Nella pagina **Focus Adjustment** (Regolazione messa a fuoco), impostare DC-Iris su Disabled (disabilitato) e fare clic su Save (Salva).
- 3. Svitare la levetta dello zoom sull'obiettivo girandola in senso antiorario. Regolare l'impostazione dello zoom. Riavvitare la levetta dello zoom.
- 4. Svitare la levetta di messa a fuoco sull'obiettivo. Regolare la messa a fuoco. Riavvitare la levetta di messa a fuoco.
- 5. Nella pagina **Focus Adjustment** (Regolazione messa a fuoco), impostare DC-Iris su Enabled (Abilitato) e fare clic su Save (Salva).

#### **Nota:**

• DC-Iris deve sempre essere disabilitato quando si regola le messa a fuoco della telecamera. In questo modo l'obiettivo viene aperto al massimo dando la minima profondità di campo e offrendo le condizioni migliori per una corretta messa a fuoco. La messa a fuoco impostata con questo metodo verrà mantenuta in qualsiasi condizione di luce.

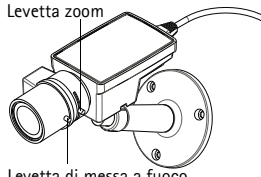

Levetta di messa a fuoco

• La Serie M11 e' progettata in modo da permettere un lieve movimento della lente per assicurare l'allinemento con il sensore.

# <span id="page-58-0"></span>**Altri metodi di assegnazione dell'indirizzo IP**

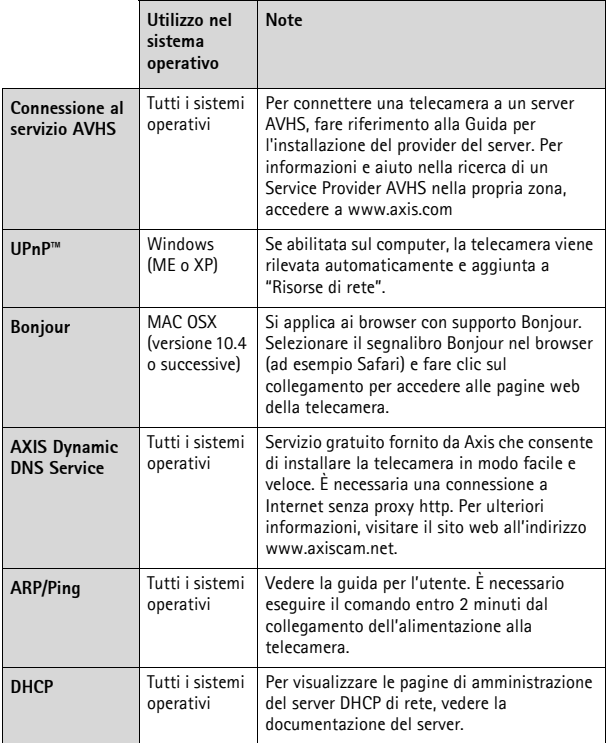

# **ITALIANO ITALIANO**

# **Ripristino delle impostazioni predefinite**

Per ripristinare tutti i parametri e l'indirizzo IP ai valori predefiniti in fabbrica.

- 1. Scollegare l'alimentazione dalla telecamera.
- 2. Tenere premuto il pulsante Control e ricollegare il cavo di alimentazione.
- 3. Tenere premuto il pulsante di comando fino a quando l'indicatore di stato non inizia a lampeggiare in giallo (l'operazione può richiedere fino a 15 secondi).
- 4. Rilasciare il pulsante di comando. Quando l'indicatore di stato diventa verde (l'operazione può richiedere fino a 1 minuto) la procedura è completata e sono state ripristinate le impostazioni predefinite per la telecamera di rete.
- 5. Riassegnare l'indirizzo IP utilizzando uno dei metodi descritti in questo documento.

### **Accesso alla telecamera da Internet**

Dopo l'installazione, la telecamera di rete AXIS M11 Series è accessibile dalla rete locale (LAN). Per accedere alla videocamera da Internet, configurare i router di rete per consentire il traffico in entrata, che di norma avviene su una porta specifica.

- Porta HTTP (porta predefinita 80) per la visualizzazione e la configurazione
- Porta RTSP (porta predefinita 554) per la visualizzazione di flussi video in formato H.264

Per ulteriori istruzioni, consultare la documentazione del router. Per maggiori informazioni su questo e altri argomenti, visitare il sito web per il supporto Axis all'indirizzo www.axis.com/techsup

## **AXIS M11 Series Pagina 61**

### **Ulteriori informazioni**

La Guida per l'utente è disponibile sul sito web di Axis all'indirizzo www.axis.com oppure sul CD fornito con il prodotto.

Visitare il sito di Axis all'indirizzo www.axis.com/techsup per verificare se sono stati pubblicati aggiornamenti del firmware per la telecamera AXIS M11 Series. Per conoscere la versione installata del software, selezionare Setup (Configurazione) > About (Informazioni su) nelle pagine web della telecamera.

> **ITALIANO ITALIANO**

Download from Www.Somanuals.com. All Manuals Search And Download.

# **Guía de instalación de Serie AXIS M11**

Esta guía le ayudará a instalar la cámara de red de la Serie AXIS M11 en su red. Para obtener más información, consulte el Manual del usuario disponible en el CD o en la página www.axis.com/techsup.

#### **Pasos para la instalación**

- 1. Verifique el contenido del paquete con la lista que aparece más abajo.
- 2. Presentación del hardware. Consulte la página 64.
- 3. Instalación del hardware. Consulte la [página 66](#page-65-0).
- 4. Asignación de una dirección IP. Consulte la página 67.
- 5. Configuración de la contraseña. Consulte la página 72.
- 6. Ajuste de la imagen y el enfoque. Consulte la [página 74](#page-73-0).

#### **Contenido del paquete**  $\bullet$

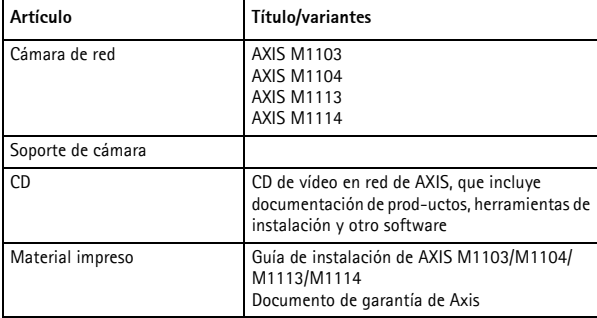

**Importante:**  Este producto debe utilizarse de acuerdo a la legislación y normativas locales.

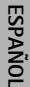

# **Presentación del hardware**

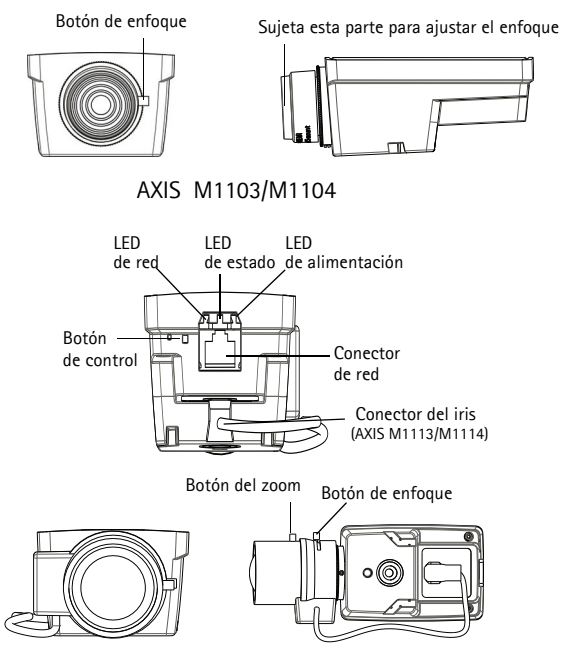

AXIS M1113/M1114

**Dimensions (HxWxD)**

AXIS M1103/AXIS M1104 2.8 mm: 43 x 61 x 107 mm (1.7" x 2.4" x 4.2") AXIS M1103/AXIS M1104 6 mm: 43 x 61 x 110 mm (1.7" x 2.4" x 4.3") AXIS M1113: 43 x 61 x 140 mm (1.7" x 2.4" x 5.5") AXIS M1114: 43 x 61 x 142 mm (1.7" x 2.4" x 5.6")

# Serie AXIS M11 **Página 65**

### **Indicadores LED**

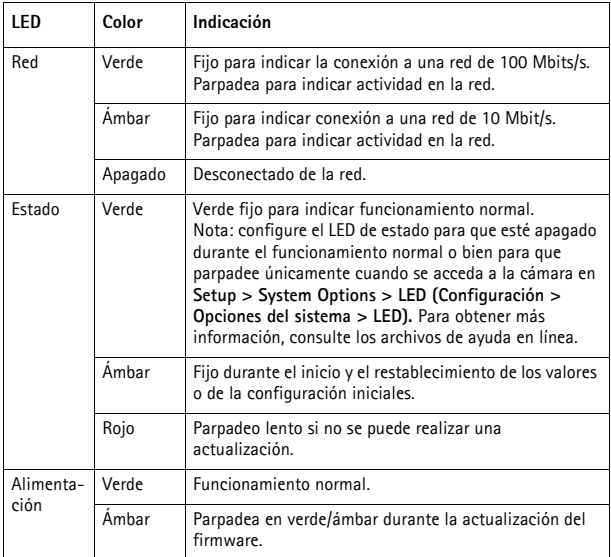

**ESPAÑOL**

# <span id="page-65-0"></span>**Instalación del hardware**

#### **Importante:**

La serie AXIS M11 está destinada al uso en interiores y exteriores. Para utilizar la cámara en exteriores, debe instalarse en una carcasa con certificación para uso en exteriores. Para obtener más información sobre carcasas para exteriores, consulte la página www.axis.com

- 1. Conecte al soporte a la cámara con tornillos. Para montar la cámara en la pared, primero atornille a la pared el soporte con tres tornillos del tipo apropiado.
- 2. Conecte el cable al conector de red (compatible con alimentación a través de Ethernet clase 1) que tiene la cámara.
- 3. Compruebe que los indicadores LED indican las condiciones adecuadas. Para ello consulte la tabla anterior.

# **Asignación de una dirección IP**

Actualmente, la mayoría de redes disponen de un servidor DHCP que asigna direcciones IP de forma automática a los dispositivos conectados. Si su red no dispone de un servidor DHCP, la cámara de red utilizará 192.168.0.90 como dirección IP predeterminada.

AXIS IP Utility y AXIS Camera Management son los métodos recomendados para configurar una dirección IP en Windows. Estas aplicaciones gratuitas están disponibles en el CD de los productos de vídeo en red de AXIS suministrado con este producto, o pueden descargarse en www.axis.com/techsup. Según el número de cámaras que desee instalar, use el método que mejor se adapte a sus necesidades.

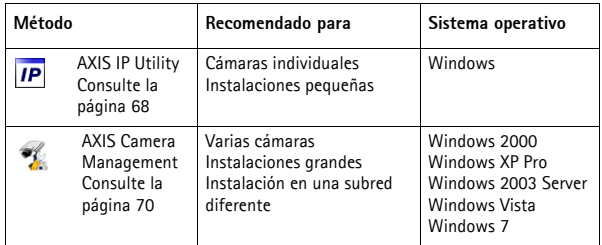

#### **Notas:**

- Si no puede asignar la dirección IP, compruebe que no haya ningún cortafuegos que bloquee la operación.
- Consulte la [página 76](#page-75-0) para conocer otros métodos para asignar o detectar la dirección IP de la Serie AXIS M11, por ejemplo, en otros sistemas operativos.

### **AXIS IP Utility: para cámaras individuales o instalaciones pequeñas**

AXIS IP Utility detecta y muestra automáticamente los dispositivos Axis que existen en la red. A través de esta

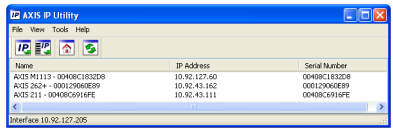

aplicación también puede configurar manualmente una dirección IP estática. AXIS IP Utility está disponible en el CD de los productos de vídeo en red de Axis, o bien puede descargarse en www.axis.com/ techsup.

Instale la cámara de red de la Serie AXIS M11 en el mismo segmento de red (subred física) que el ordenador que ejecuta AXIS IP Utility.

#### **Detección automática**

- 1. Compruebe que la cámara de red de la Serie AXIS M11 está conectada a la red y que recibe alimentación.
- 2. Inicie AXIS IP Utility.
- 3. Cuando aparezca la cámara de red de la Serie AXIS M11 en la ventana, haga doble clic en ella para abrir la página de inicio.
- 4. Consulte la página 72 para obtener instrucciones sobre cómo configurar la contraseña.

#### **Configuración manual de la dirección IP (opcional)**

- 1. Adquiera una dirección IP libre en el mismo segmento de red en el que está conectado su equipo.
- 2. Seleccione la Serie AXIS M11 en la lista.
- 3. Haga clic en el botón **Assign new IP address to selected device** (Asignar nueva dirección IP al dispositivo seleccionado) y escriba la dirección IP.

### **Serie AXIS M11 Página 69**

- 4. Haga clic en el botón **Assign** (Asignar) y siga las instrucciones que aparecen en la pantalla. Recuerde que debe reiniciar la cámara en menos de dos minutos para que se configure la nueva dirección IP.
- 5. Haga clic en el botón **Home Page** (Página de inicio) para acceder a las páginas Web de la cámara.
- 6. Consulte la página 72 para obtener instrucciones sobre cómo configurar la contraseña.

**ESPAÑOL**

### **AXIS Camera Management: para varias cámaras o instalaciones grandes**

AXIS Camera Management puede detectar automáticamente varios dispositivos Axis, mostrar el estado de la conexión, gestionar las actualizaciones del firmware y configurar direcciones IP.

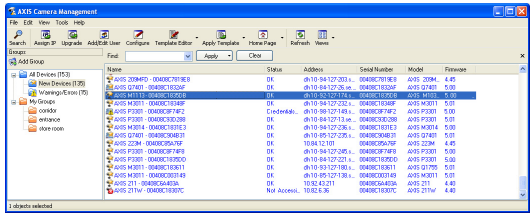

#### **Detección automática**

- 1. Compruebe que la cámara está conectada a la red y que recibe alimentación.
- 2. Inicie AXIS Camera Management. Cuando la cámara aparezca en la ventana, haga clic con el botón derecho en el enlace y seleccione **Live View Home Page** (Página de inicio de Live View).
- 3. Consulte la página 72 para obtener instrucciones sobre cómo configurar la contraseña.

#### **Asignación de una dirección IP en un dispositivo individual**

- 1. Seleccione la cámara de red en AXIS Camera Management y haga clic en el botón Assign IP (Asignar IP) **IP.**
- 2. Seleccione **Assign the following IP address** (Asignar la siguiente dirección IP) e introduzca la dirección IP, la máscara de subred y el router predeterminado que utilizará el dispositivo.
- 3. Haga clic en el botón **OK** (Aceptar).

#### **Asignación de direcciones IP en varios dispositivos**

AXIS Camera Management acelera el proceso de asignación de direcciones IP en varios dispositivos indicando direcciones IP disponibles dentro de un intervalo especificado.

- 1. Seleccione los dispositivos que desee configurar (se pueden seleccionar varios modelos) y haga clic en el botón **Assign IP**  $(Asignar IP)$   $\overline{IP}$ .
- 2. Seleccione **Assign the following IP address range** (Asignar el siguiente intervalo de direcciones IP) e introduzca las direcciones IP, la máscara de subred y el router predeterminado que utilizará el dispositivo.
- 3. Haga clic en el botón **OK** (Aceptar).

# **Configuración de la contraseña**

Para poder acceder al producto, hay que configurar la contraseña del usuario predeterminado para el administrador root. Aparecerá el cuadro de diálogo 'Configure Root Password' (Configurar contraseña de root) cuando se acceda a la cámara de red de la Serie AXIS M11 por primera vez.

Para evitar la intercepción de la contraseña de root cuando se configura, este proceso se puede realizar a través de una conexión HTTPS cifrada, que precisa un certificado HTTPS (consulte la nota más abajo).

Para configurar la contraseña a través de una conexión HTTP estándar, escríbala directamente en el primer cuadro de diálogo que se muestra a continuación.

Para configurar la contraseña a través de una conexión HTTPS cifrada, siga estos pasos:

- 1. Haga clic en el botón **Create self-signed certificate** (Crear un certificado de autofirma).
- 2. Proporcione la información que se le solicita y haga clic en **OK** (Aceptar). Se creará el certificado y se podrá configurar la contraseña con seguridad. Todo el tráfico hacia y desde la Serie AXIS M11 estará cifrado a partir de este momento.
3. A continuación, escriba una contraseña y vuelva a escribirla para confirmarla. Haga clic en **OK** (Aceptar). La contraseña ya se ha configurado.

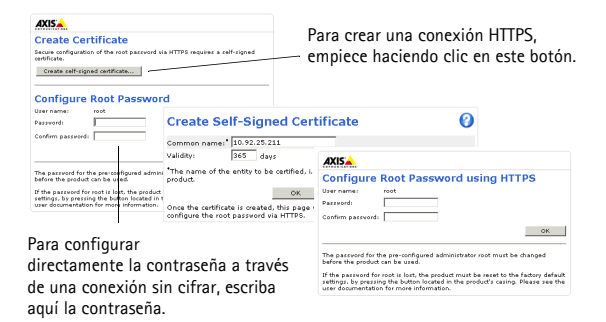

4. Para iniciar sesión, escriba el nombre de usuario "root" en el cuadro de diálogo.

Nota: el nombre de usuario predeterminado para el administrador "root" no se puede eliminar.

5. Escriba la contraseña que introdujo anteriormente y haga clic en OK (Aceptar).

En caso necesario, haga clic en Yes (Sí) para instalar el AMC (AXIS Media Control) y así permitir la visualización de transmisiones de vídeo en Internet Explorer. Para ello, debe tener derechos de administrador en el equipo. Si es necesario, haga clic en el enlace para instalar los decodificadores que falten. Aparece la página **Live View** de la cámara de red de la Serie AXIS M11. El vínculo **Setup** (Configuración) ofrece opciones de menú que le permiten personalizar la cámara.

**ESPAÑOL** 

# **Ajuste de la imagen y el enfoque**

#### **Para enfocar las cámaras de las series AXIS M1103/M1104:**

Desatornille el botón de enfoque de las lentes. Ajuste el enfoque según sea necesario. Vuelva a fijar el botón de enfoque.

**Nota:** Sujete el borde exterior de la lente mientras se enfoca (véase Presentación del hardware). Sujetando toda la lente podría hacer que la lente se desenroscara.

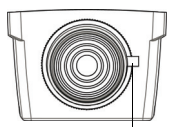

Botón de enfoque

#### **Para enfocar las cámaras de la serie AXIS M1113/M1114:**

- 1. Pulse el enlace **Setup** (Configuración) situado en la parte superior derecha de la interfaz web de la cámara y vaya a **Basic Setup** > **Focus** (Configuración básica > Enfoque).
- 2. En la página **Focus Adjustment** (Ajuste del enfoque) configure el DC-Iris en Disabled (Deshabilitado) y pulse Save (Guardar).
- 3. Desatornille el botón del zoom de las lentes girándolo en sentido contrario a las agujas del reloj. Ajuste la configuración de zoom según sea necesario. Vuelva a fijar el botón del zoom.
- 4. Desatornille el botón de enfoque de las lentes. Ajuste el enfoque según sea necesario. Vuelva a fijar el botón de enfoque.
- 5. Desde la página **Focus Adjustment** (Ajuste del enfoque) configure el DC-Iris en Enabled (Habilitado) y pulse Save (Guardar).

## **Serie AXIS M11 Página 75**

#### **Notas:**

• Mientras se enfoca la cámara, el DC-Iris tiene que estar siempre deshabilitado. Así, se abre el iris al máximo, proporcionando la menor profundidad de campo posible y, por tanto, las mejores condiciones para un enfoque correcto. Si se configura el enfoque con este método, se mantendrá en todas las condiciones de iluminación.

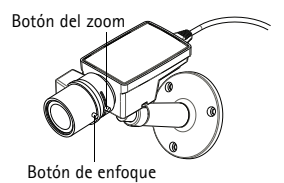

• El diseño de la Serie AXIS M11 permite realizar un ligero movimiento para corregir la alineación del sensor.

# **ESPAÑOL**

## **Otros métodos para configurar la dirección IP**

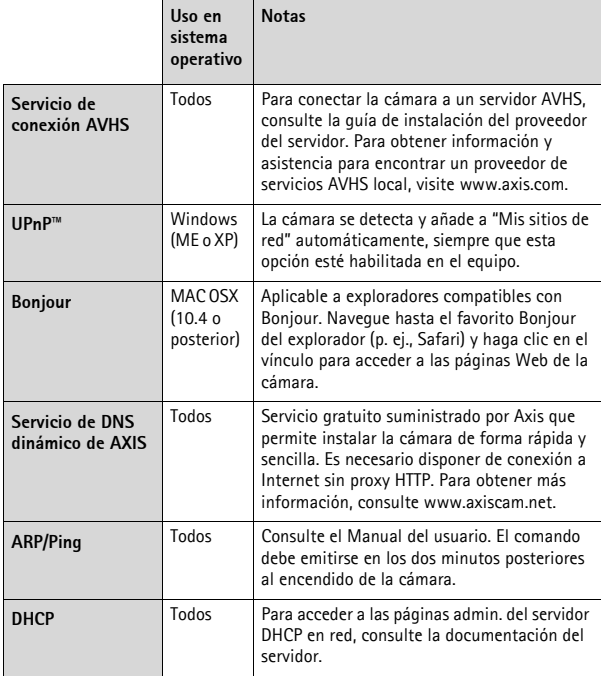

# **Restablecimiento de los valores iniciales**

Para restablecer todos los parámetros y la dirección IP a los valores iniciales:

- 1. Desconecte la alimentación de la cámara.
- 2. Mantenga pulsado el botón de Control y vuelva a conectar la alimentación.
- 3. Mantenga pulsado el botón de control hasta que el indicador de estado emita una luz ámbar (puede tardar hasta 15 segundos en encenderse).
- 4. Suelte el botón de control. Cuando el indicador de estado emita una luz verde (puede tardar hasta 1 minuto), ha finalizado el proceso y se han restablecido los valores iniciales de la cámara.
- 5. Reinstale la cámara utilizando uno de los métodos descritos en este documento.

#### **Acceso a la cámara desde Internet**

Una vez instalada, podrá acceder a la cámara de red de la Serie AXIS M11 desde su red local (LAN). Para acceder a la cámara desde Internet, configure routers de red que permitan el tráfico entrante, que habitualmente se realiza en un puerto específico:

- Puerto HTTP (puerto 80 predeterminado) para visualización y configuración
- Puerto RTSP (puerto 554 predeterminado) para visualización de transmisiones de vídeo H.264

Consulte la documentación de su router para obtener más instrucciones. Para obtener más información sobre este y otros temas, visite la página Web de soporte de Axis en www.axis.com/techsup.

#### **Más información**

El manual del usuario está disponible en el sitio Web de Axis, www.axis.com, o en el CD de productos de vídeo en red de Axis suministrado con este producto.

Visite www.axis.com/techsup para comprobar si hay disponible firmware actualizado para la Serie AXIS M11. Para consultar la versión firmware que tiene instalada actualmente, vaya a Setup > About (Configuración > Acerca de) en las páginas Web de la cámara.

# **Serie AXIS M11** Página 79

**ESPAÑOL**

Download from Www.Somanuals.com. All Manuals Search And Download.

Download from Www.Somanuals.com. All Manuals Search And Download.

### **Electromagnetic Compatibility (EMC)**

**USA -** This equipment has been tested and found to comply with the limits for a Class B computing device pursuant to Subpart B of Part 15 of FCC rules, which are designed to provide reasonable protection against such interference when operated in a commercial environment. Operation of this equipment in a residential area is likely to cause interference, in which case the user at his/her own expense will be required to take whatever measures may be required to correct the interference.

**Canada -** This Class B digital apparatus complies with Canadian ICES-003. **Europe -**  $\mathbf{C} \in \mathbf{T}$  This digital equipment fulfills the requirements for radiated emission according to limit B of EN55022, and the requirements for immunity according to EN55024 residential and commercial industry.

**Japan -** This is a class B product based on the standard of the Voluntary Control Council for Interference from Information Technology Equipment (VCCI). If this is used near a radio or television receiver in a domestic environment, it may cause radio interference. Install and use the equipment according to the instruction manual

**Australia -** This electronic device meets the requirements of the Radio communications (Electromagnetic Compatibility) Standard AS/NZS CISPR22.

A급 기기 (업무용 정보통신기기)

이 기기는 업무용으로 전자파적합등록을 한 기기이오니 " 아가 다 - " 나 오 - " 는 " 이 국 " 이 어디가 바라며, 만약<br>판매자 또는 사용자는 이 점을 주의하시기 바라며, 만약<br>잘못판매 또는 구입하였을 때에는 가정용으로 교환하시기 마합니다.

Installation Guide Ver. 1.4 AXIS M11 Series Network Camera Printed: December 2011

© Axis Communications AB, 2010-2011 Part No. 45447

Download from Www.Somanuals.com. All Manuals Search And Download.

Free Manuals Download Website [http://myh66.com](http://myh66.com/) [http://usermanuals.us](http://usermanuals.us/) [http://www.somanuals.com](http://www.somanuals.com/) [http://www.4manuals.cc](http://www.4manuals.cc/) [http://www.manual-lib.com](http://www.manual-lib.com/) [http://www.404manual.com](http://www.404manual.com/) [http://www.luxmanual.com](http://www.luxmanual.com/) [http://aubethermostatmanual.com](http://aubethermostatmanual.com/) Golf course search by state [http://golfingnear.com](http://www.golfingnear.com/)

Email search by domain

[http://emailbydomain.com](http://emailbydomain.com/) Auto manuals search

[http://auto.somanuals.com](http://auto.somanuals.com/) TV manuals search

[http://tv.somanuals.com](http://tv.somanuals.com/)